# 重庆市社会组织网上办事大厅使用指南

(社会组织成立登记)

1.打开重庆市政府官网 http://www.cq.gov.cn/, 点击进入"重庆市网上办事 大厅"

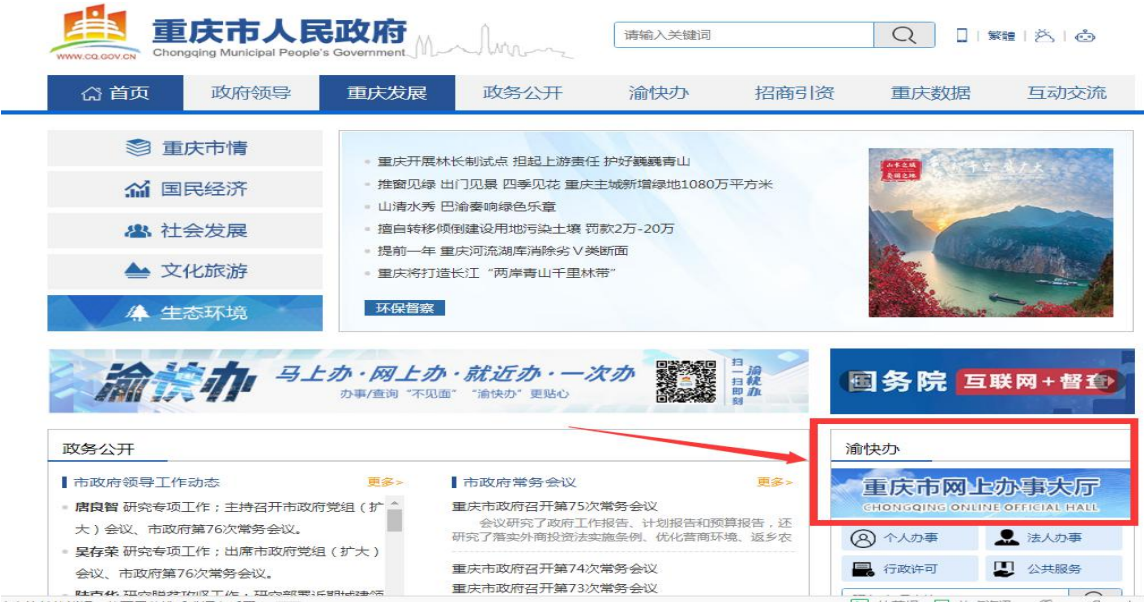

2. 未注册用户点击右上角"注册"填写相关个人用户注册;已注册个人用户

### 点击"登录"。

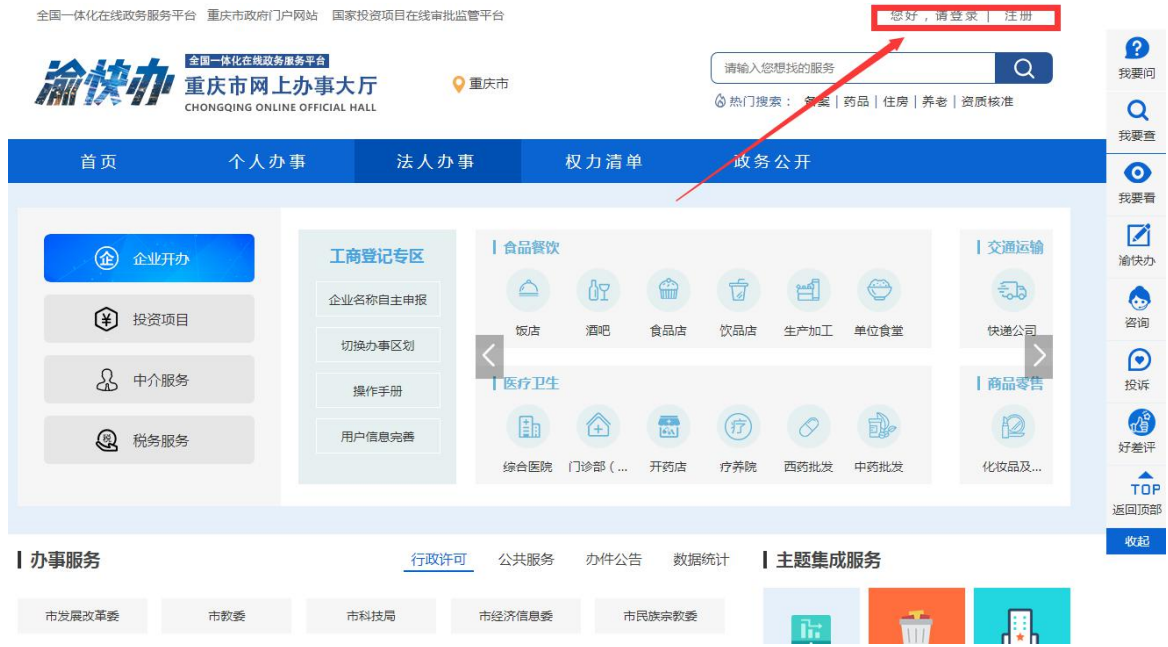

#### 重庆市政务服务网统一认证中心 个人用户 法人用户  $\Theta$ ▲ 用户名/手机号码/身份证号 ■ 请输入密码 单点登录,全网通办 忘记密码? 用户注册 其它方式登录 点 画

### 3. 登录后,选择"个人办事"-"市民政局",

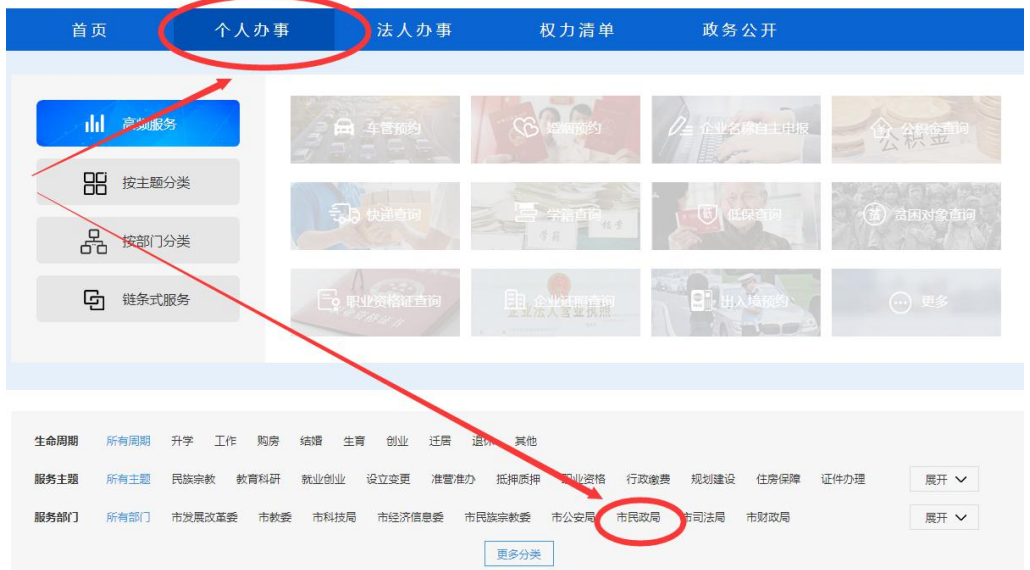

#### 4.根据申请社会组织类型,选择相应的在线办理

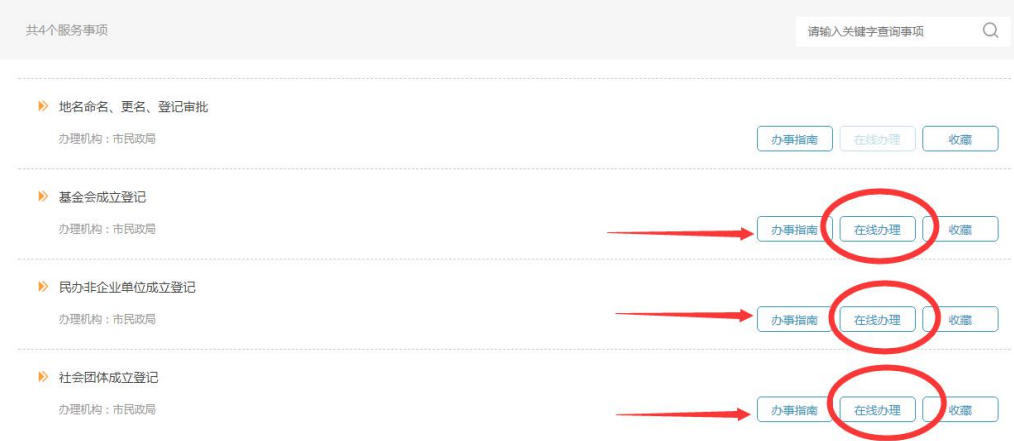

5. 在办事指南中下载相关材料填写、签字、盖章后,点击"在线办理"填写相关表格,上传附件。完 成后提交。注意:附件中有盖章和签字的材料需上传扫描件或者清晰的照片(如主管单位批文、含理 事会成员签字的会议纪要等),无签字盖章的材料上传电子版资料(如会员名单等)

6.网上可查询办件状态,如材料不全需在线补充相关资料。

7.初审通过后、准予许可前,请将相关材料原件 3 份,邮寄至重庆市民政局行政服务中心(邮寄地址: 重庆市渝北区民安大道 489 号市民政局一楼行政服务中心,联系电话:89188030);如发现原件材料 与网上审批材料不符,该事项将不予许可,并将申办人纳入不诚信名单;材料一致,发放证书,重庆 市民政局行政服务中心将有关材料邮寄回。

## 重庆市社会组织网上办事大厅使用指南

(社会组织变更、注销登记)

1.打开重庆市政府官网 http://www.cq.gov.cn/, 点击进入"重庆市网上办事 大厅"

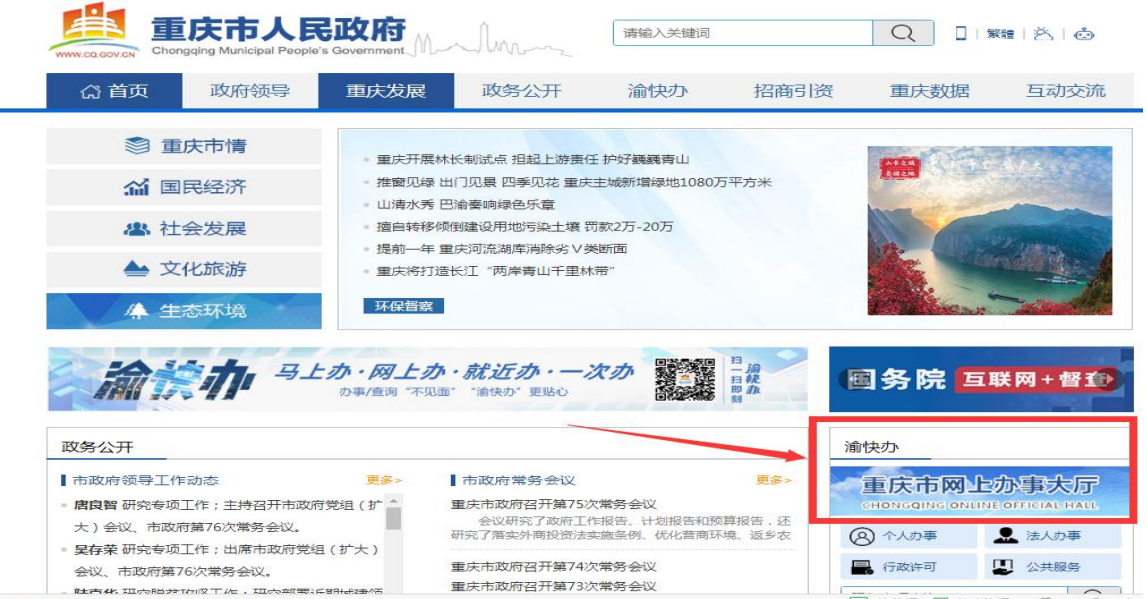

2. 未注册用户点击右上角"注册"单位用户注册(单位类型为社会组织); 已注册单位用户点击"登录"。

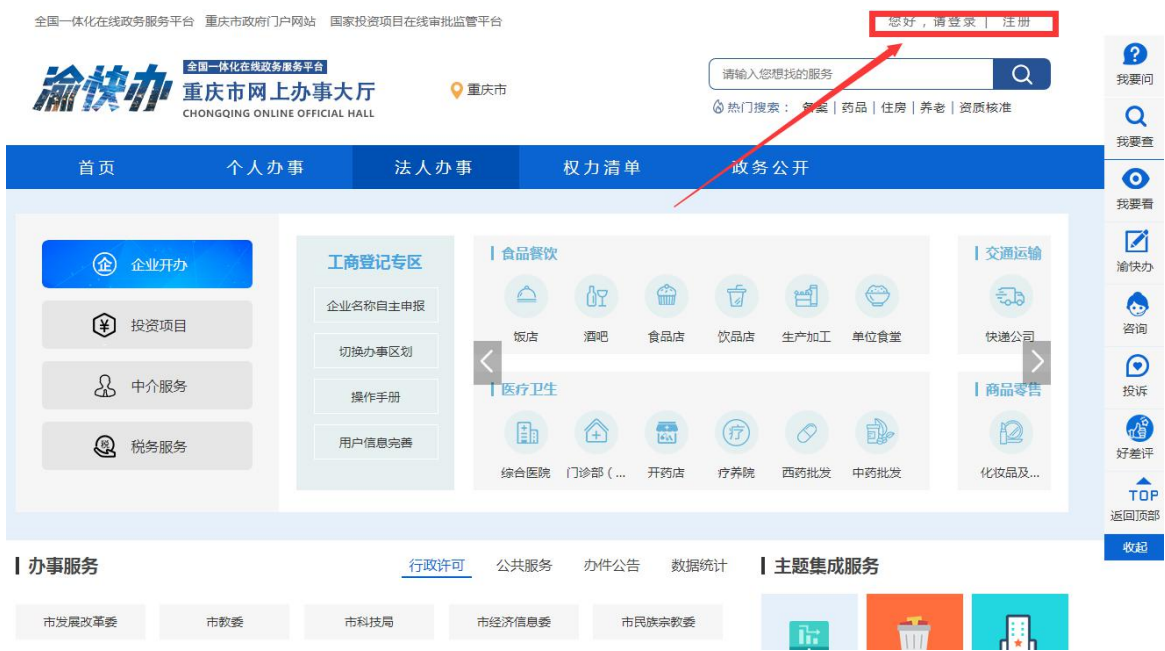

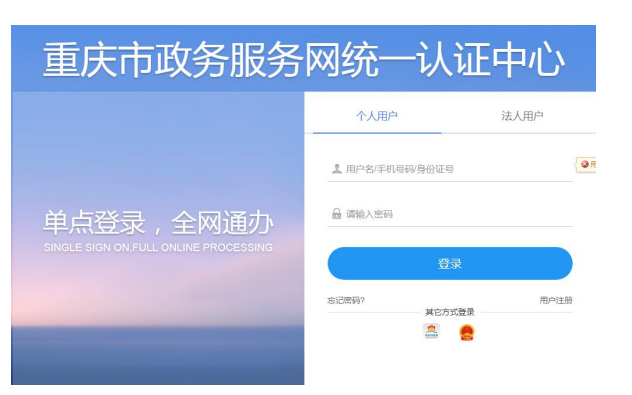

#### 8. 登录后,选择"法人办事"-"市民政局",

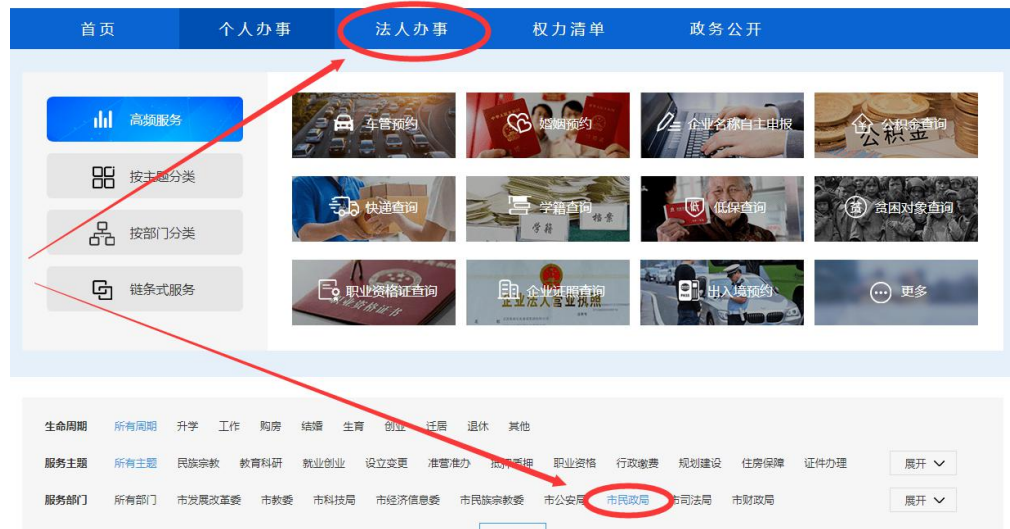

#### 9.根据申请社会组织业务类型,选择相应的在线办理

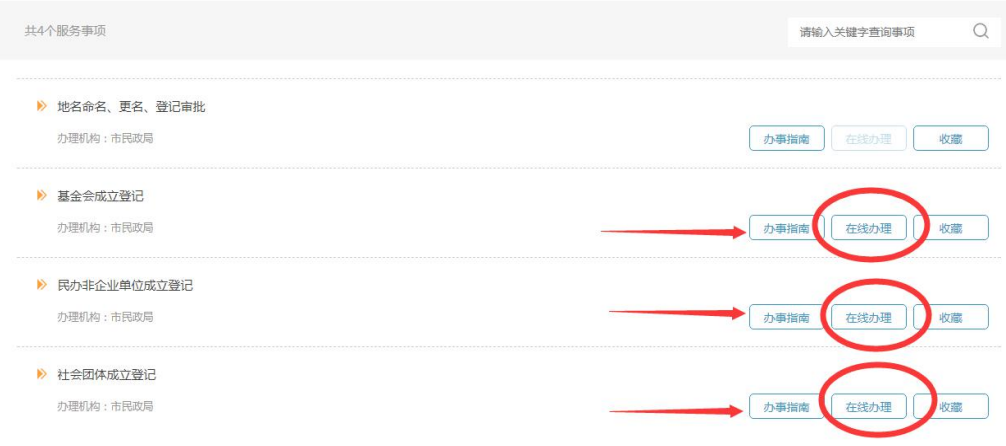

10.在办事指南中下载相关材料填写、签字、盖章后,点击"在线办理"填写相关表格,上传附件。 完成后提交。注意:附件中有盖章和签字的材料需上传扫描件或者清晰的照片(如主管单位批文、含 理事会成员签字的会议纪要等),无签字盖章的材料上传电子版资料(如会员名单等)

11.网上可查询办件状态,如材料不全需在线补充相关资料。

12.初审通过后、准予许可前,请将相关材料原件 3 份, 邮寄至重庆市民政局行政服务中心(邮寄地址: 重庆市渝北区民安大道 489 号市民政局一楼行政服务中心,联系电话: 89188030);如发现原件材料 与网上审批材料不符,该事项将不予许可,并将申办人纳入不诚信名单;材料一致,发放证书,重庆 市民政局行政服务中心将有关材料邮寄回。